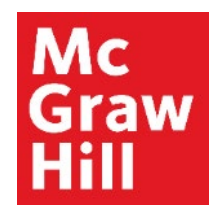

Because learning changes everything.

## **Register for your CREATE eBook in Canvas**

Liberty University Digital Training Series

**Student** 

#### **Mc Graw** Hill

## **Step 1**

Log into your Canvas course. Locate the **"Read: Technology Set-Up Overview"** link in the Course Overview module. Click to

continue.

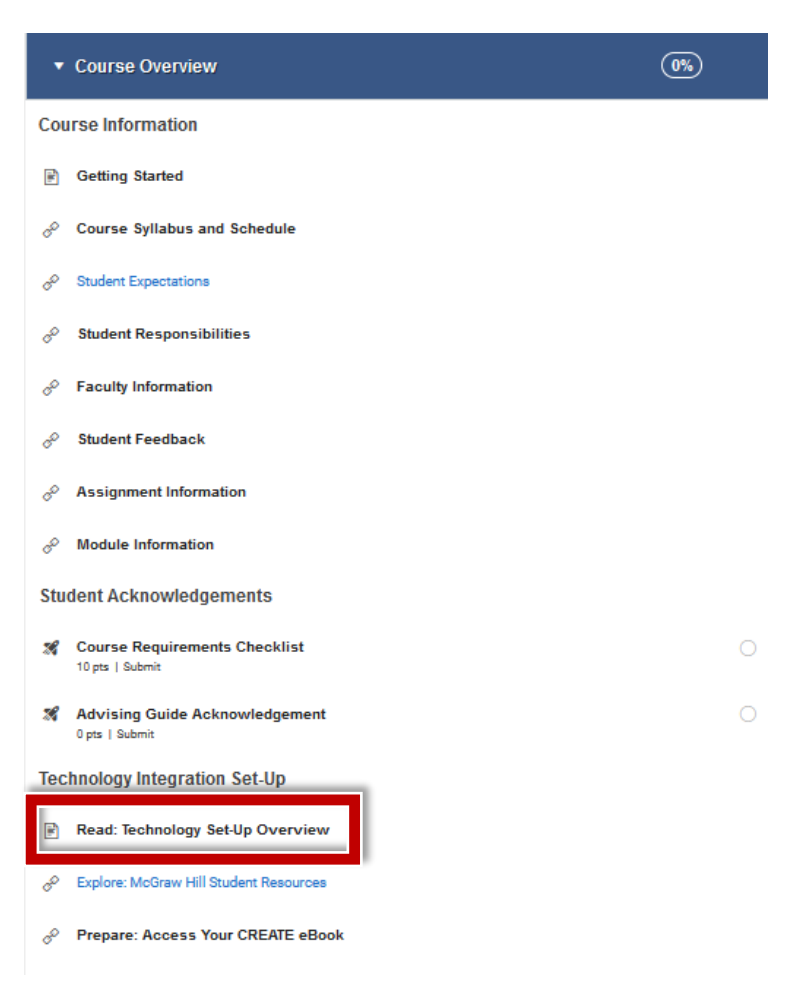

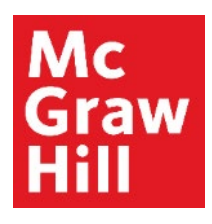

Review the Overview page for information about your course's technology integration. When ready, click **"Next"** to continue.

## Read: Technology Set-Up Overview

Your course utilizes a third-party publisher and must be set-up. Please navigate through the next two pages to:

- 1. Review the instructions and tutorials to access your CREATE eBook on the Explore: McGraw Hill Student Resources page
	- Register for your CREATE eBook
	- o Student Resources

k

- Technical Assistance
- 2. Register for your CREATE eBook on the Prepare: Access Your CREATE eBook page
	- You will need to click on the link provided to finalize your CREATE eBook registration.

#### < PREVIOUS

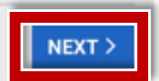

#### **Mc Graw** Hill

#### **Step 3**

Your McGraw Hill Student Resources site will open in a new tab of your browser. After you review your resources, click your Canvas tab to continue.

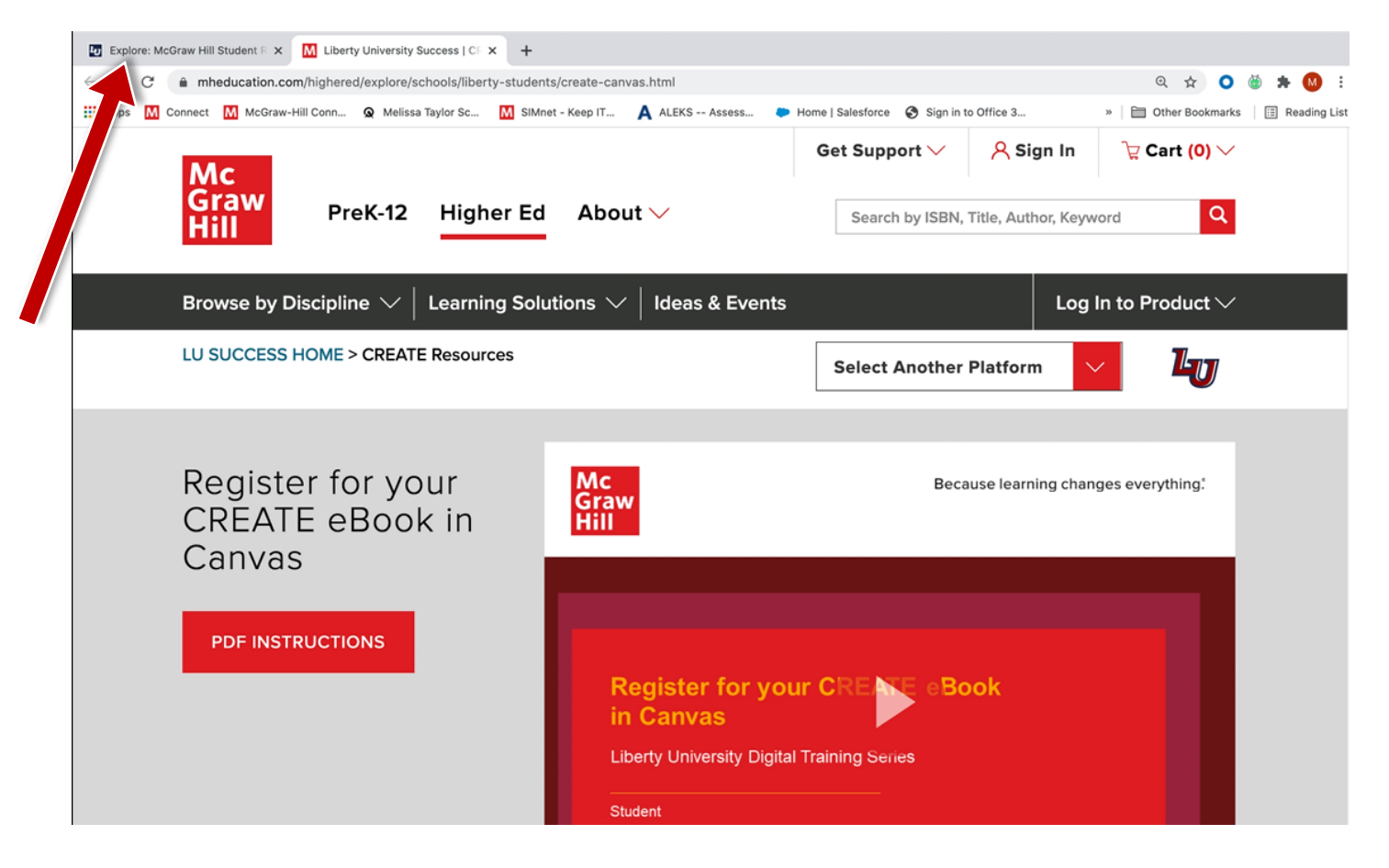

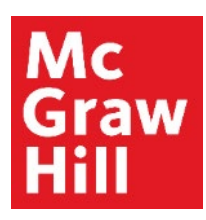

After you return to the Course Overview page in Canvas, click **"Next"** to continue.

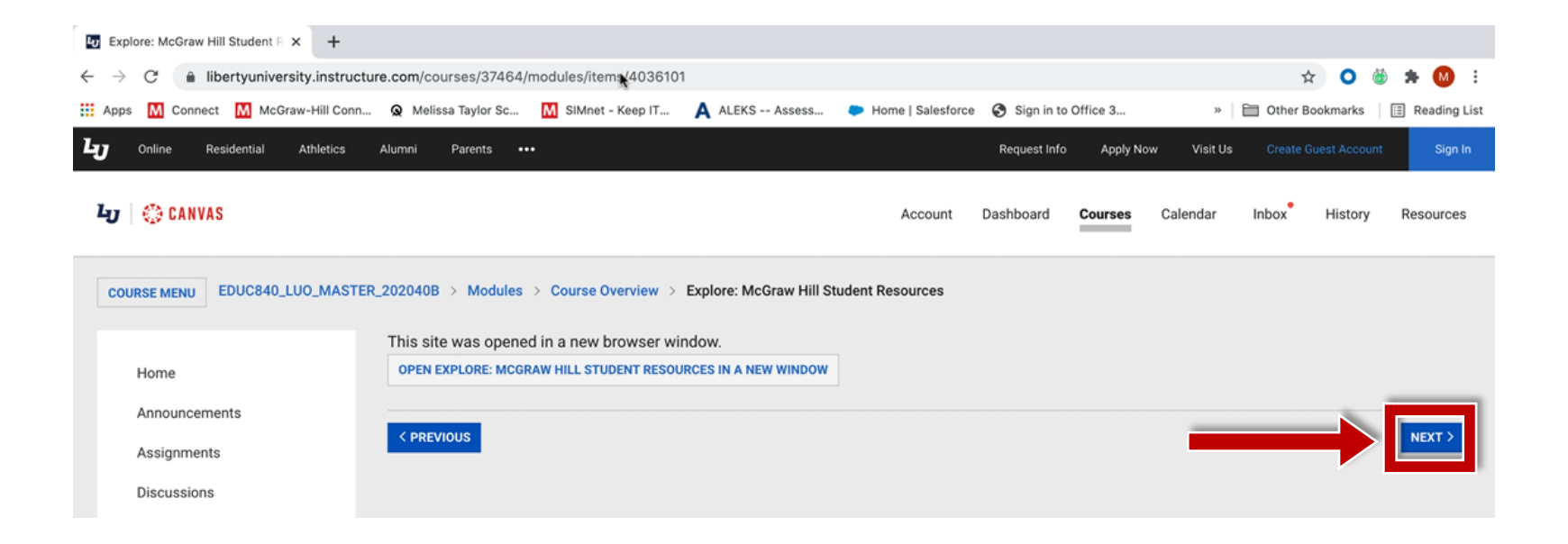

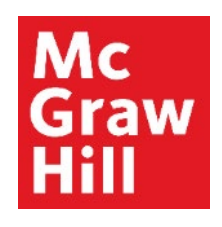

If prompted, click to continue the linking process in a new window.

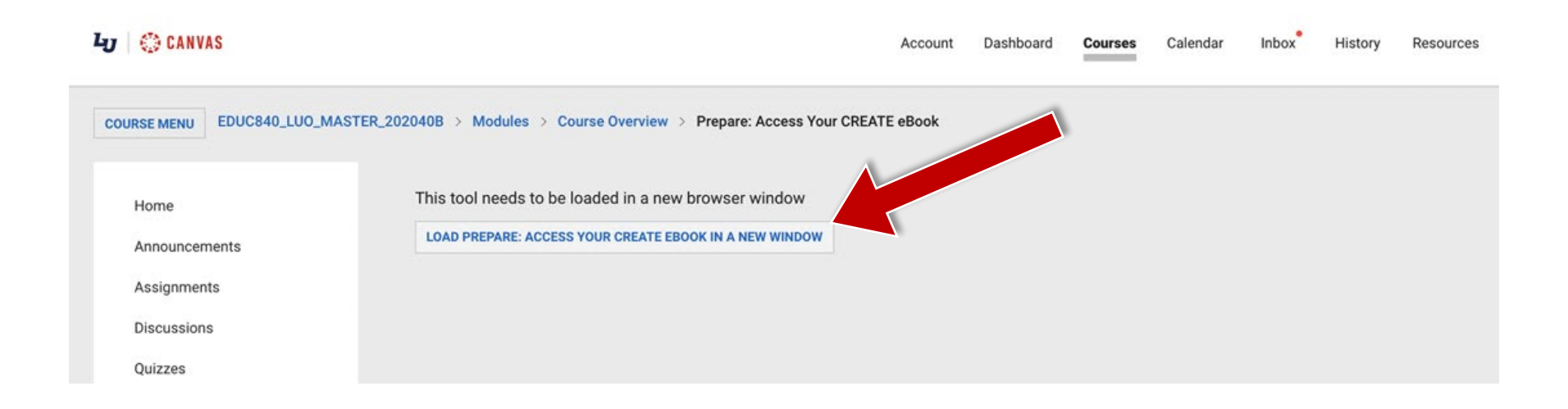

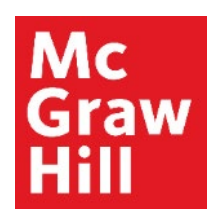

A new window or tab will open to your course's linked eBook. Click **"Launch eBook"**.

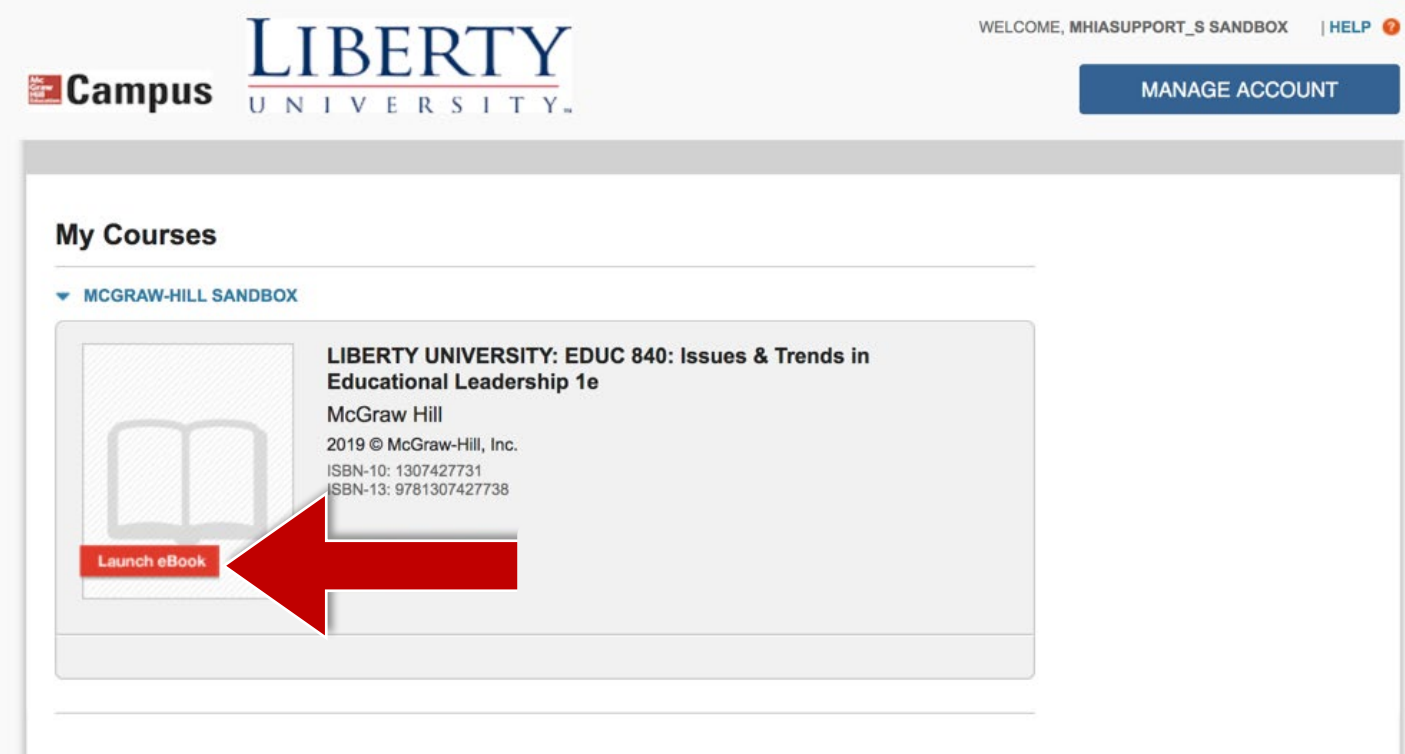

# Mc<br>Graw Hill

#### **Step 7**

From the **"My Bookshelf"** page, locate the textbook for your course, and click **"Access eBook"** to open your textbook.

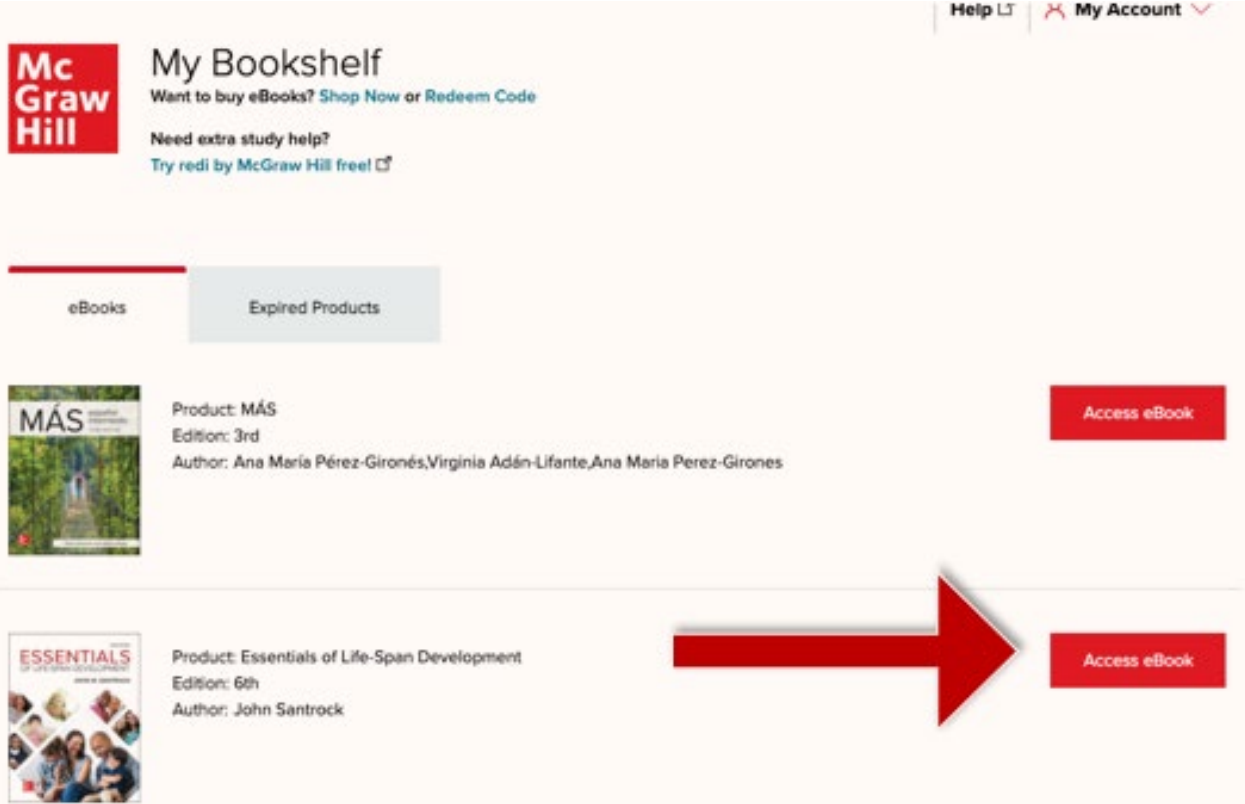

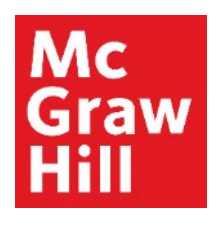

If prompted, accept the Terms and Conditions, and click **"Accept"**.

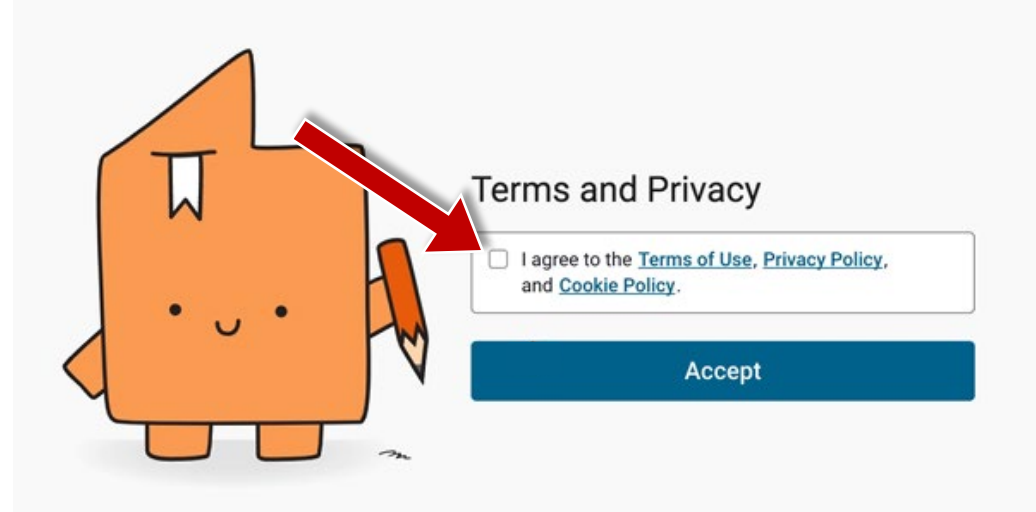

# Mc **Graw**

#### **Step 9**

Your eBook will open in a new tab or window **to its last known location**. Use the Table of Contents tab to jump to a specific Chapter.

Canvas will remain open in the original window or tab when you are ready to return.

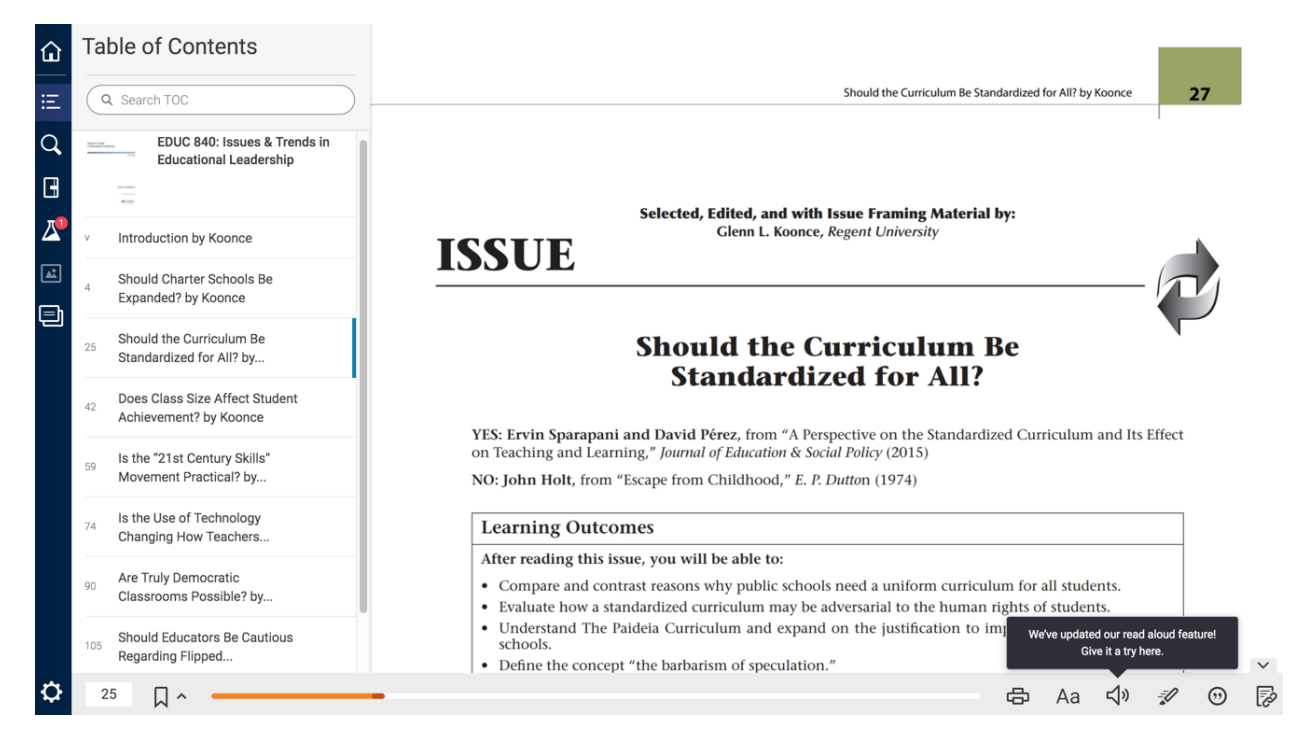

**Support and Resources**

#### TECH SUPPORT & FAQ:

**CALL:** (800) 331-5094

#### **EMAIL & CHAT:**

[mhhe.com/support](https://mhedu.force.com/CXG/s/)

**MONDAY-THURSDAY:** 24 hours **FRIDAY:** 12 AM - 9 PM ET **SATURDAY:** 10 AM - 8 PM ET **SUNDAY:** 12 PM – 12 AMET

**SUBMIT A SUPPORT TICKET:** <https://mhedu.force.com/CXG/s/ContactUsWebForm>

#### FIND MORE SUPPORT:

[connectstudentsuccess.com](https://createwp.customer.mheducation.com/wordpress-mu/success-academy-student/#.Xw8rEChKiUk)

#### FIND MORE TIPS:

[mhhe.com/collegesmarter](https://www.mheducation.com/highered/connect/students/collegesmarter.html)